## **PowerCampus Self-Service Tutorial**

PowerCampus Self-Service is the system you will use to register for classes, view your academic plan and course schedule, view grades, view and order transcripts, and view financial information and make payments, among other functions. This system is designed for you to take control of your academic success at Laguna College of Art + Design. Here are instructions on how to register for courses. You are responsible for registering yourself into the appropriate classes each semester, as per your academic plan. You may meet with your department chair for additional guidance.

Your login information is provided to you by the Office of the Registrar upon registration in your firstsemester courses. Your Self-Service login information is the same username and password you will use to access your LCAD student e-mail account. If you forget your login credentials, please contact support@lcad.edu.

To log in in to PowerCampus Self-Service, go to selfservice.lcad.edu.

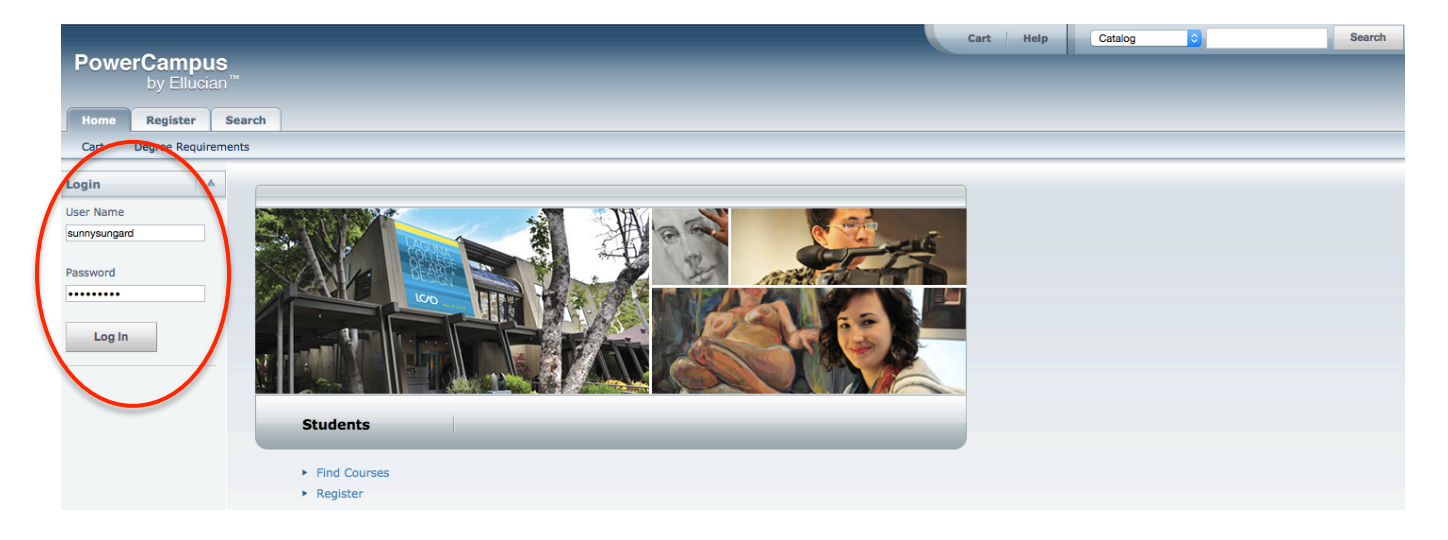

Once you log in, you will see Welcome and your username. Also, additional tabs will appear at the top of the page.

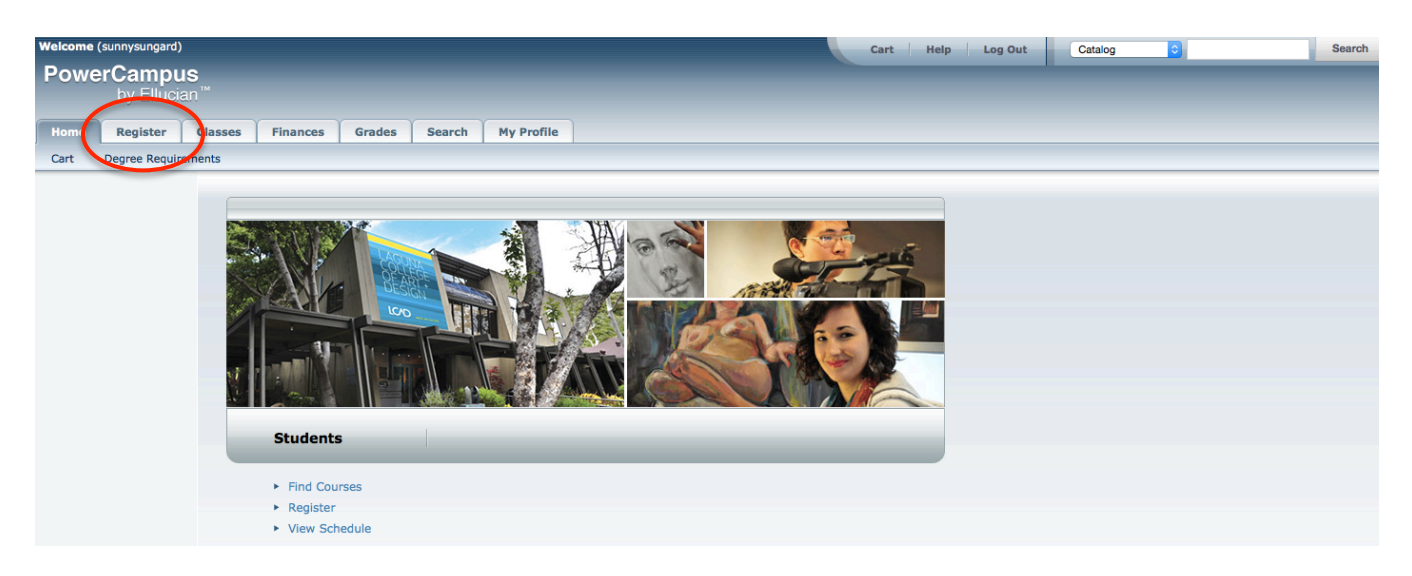

In this tutorial, we will focus on registering for classes. We will click on the Register button. Here you will see instructions on how to add courses. Click on Traditional Courses in order to add and drop courses from your schedule.

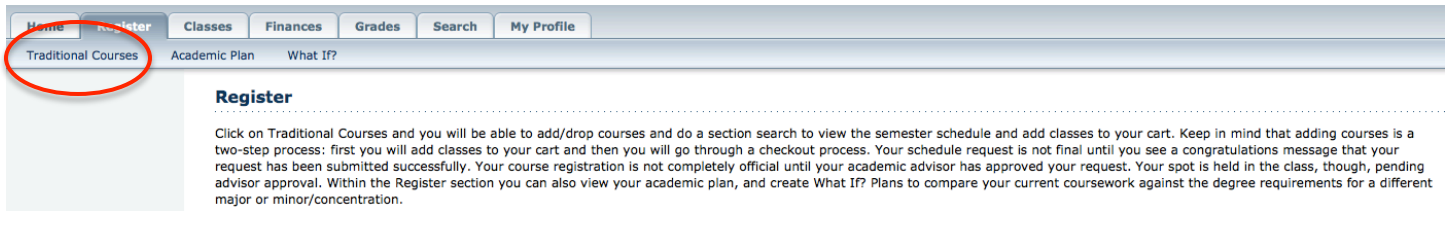

Once you get to the Traditional Courses page, there are several options you have to navigate your academic progress.

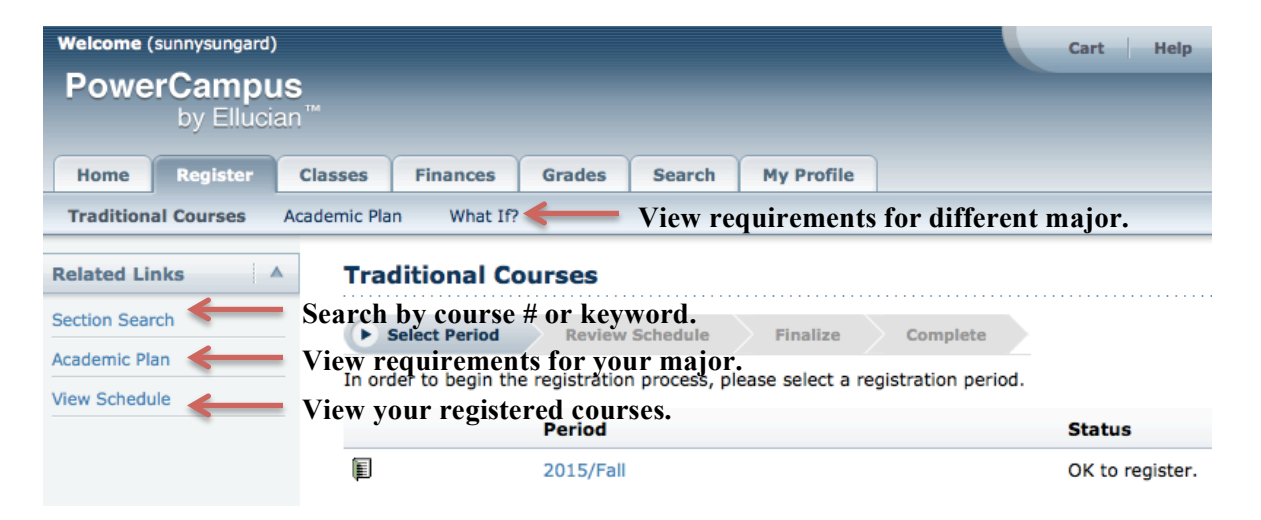

If you have a hold on your account due to unresolved obligations to LCAD, you will see this screen instead. You will have to clear your hold before you can register for classes or see grades.

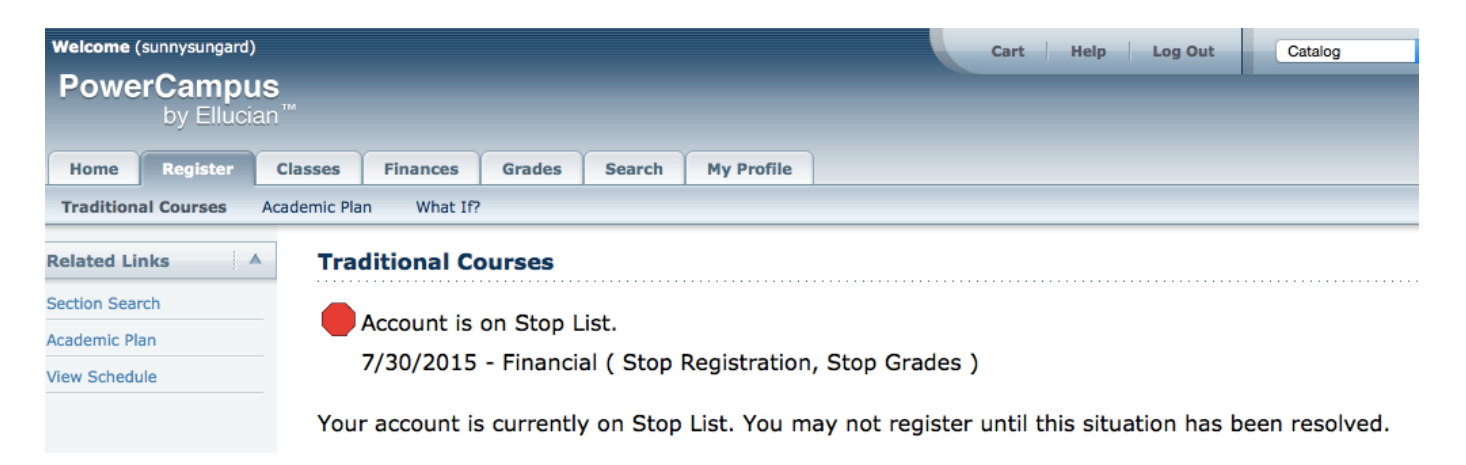

## **LCAD Course Registration Instructions**

Go ahead and click on the current academic period in order to view your registered courses, courses in your cart, and any pending or waitlisted courses.

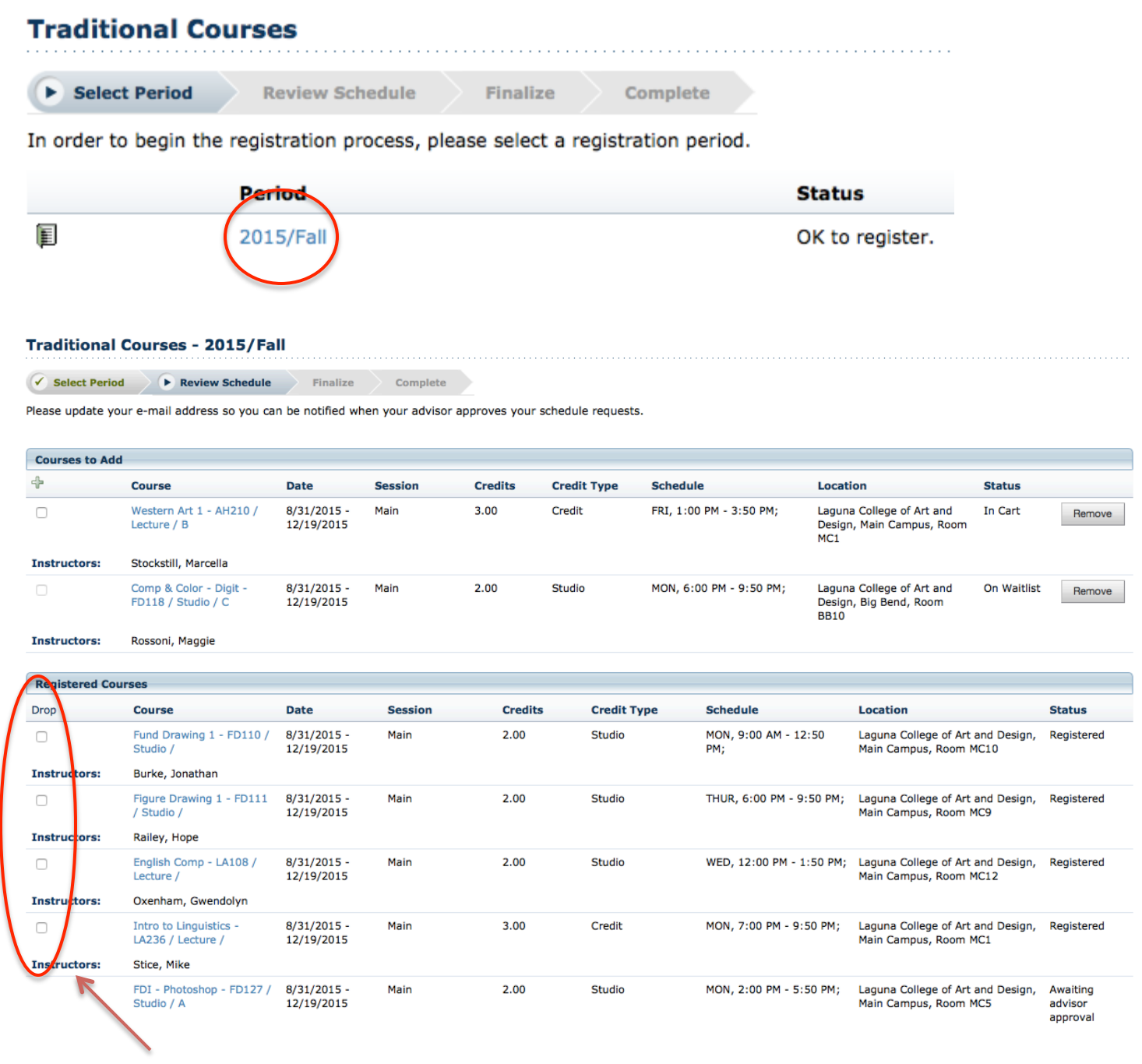

If you wish to drop a course for which you are already registered, check the box in the Drop column and then press the Next button at the bottom until your transaction has been successfully processed. Please be careful when checking the boxes in this column as course drops are processed immediately upon submission.

In order to add classes, let's do a Section Search.

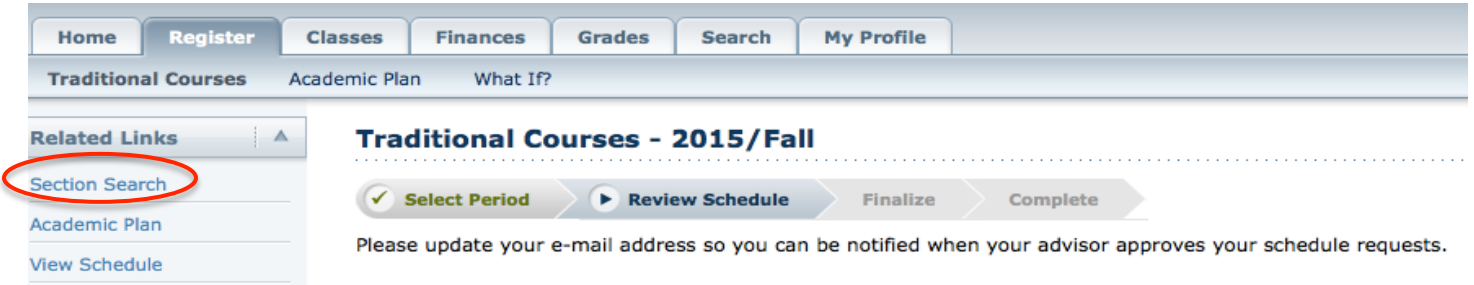

Once you get to the search screen, you can look up courses by keyword or course code.

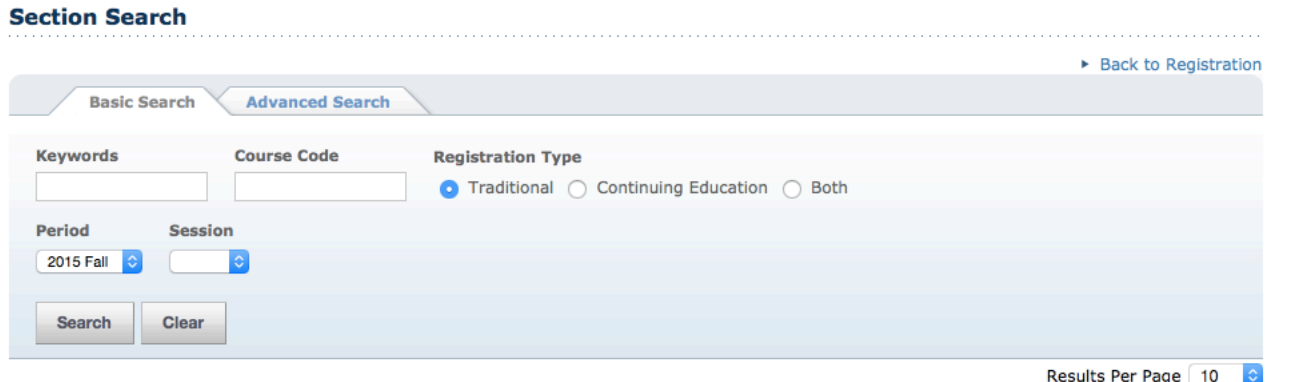

For keyword, type a portion of or all of the course title. For course code, type a portion of or all of the course number. Example: To look up AN220 Animal Drawing 1, you can type 'Animal' or 'Animal Drawing 1' for the keyword or AN220 for the course code. You can also search for all Animation classes by simply typing AN in the course code box.

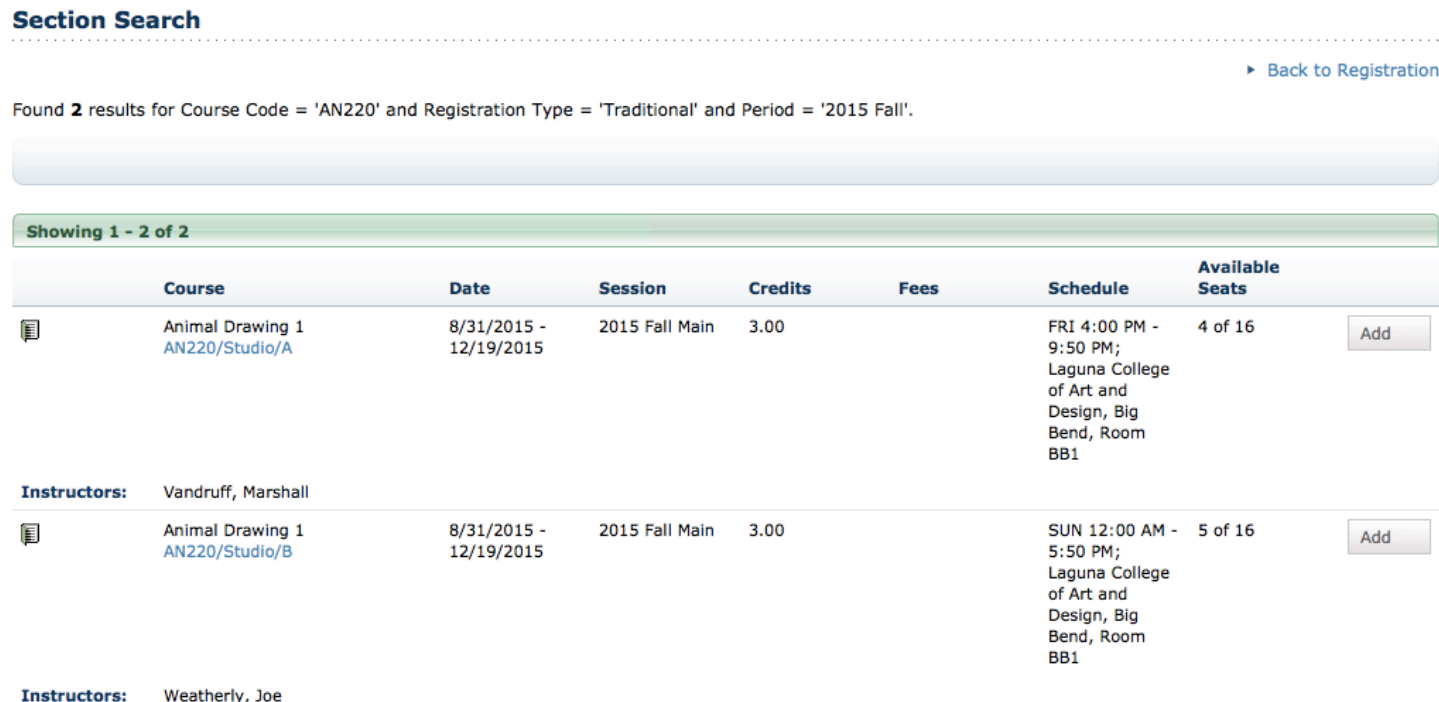

Let's say you would like to add the Friday afternoon section of Animal Drawing 1. Click the Add button on the right.

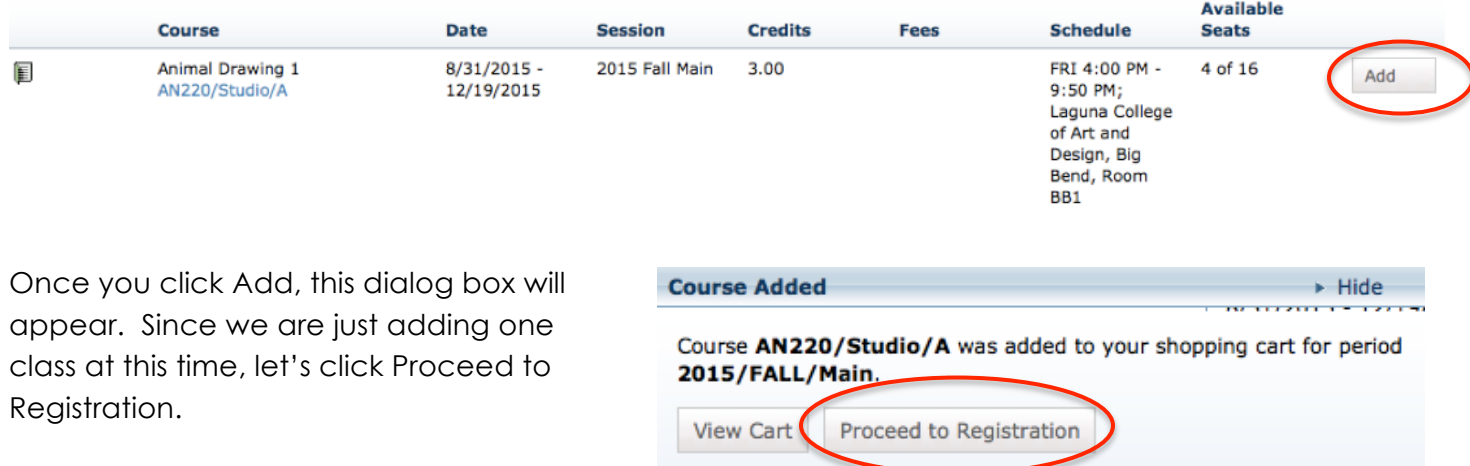

This will take us back to our list of courses.

Under the Courses to Add section, you will notice that the Animal Drawing 1 class has the checkbox on the left pre-selected.

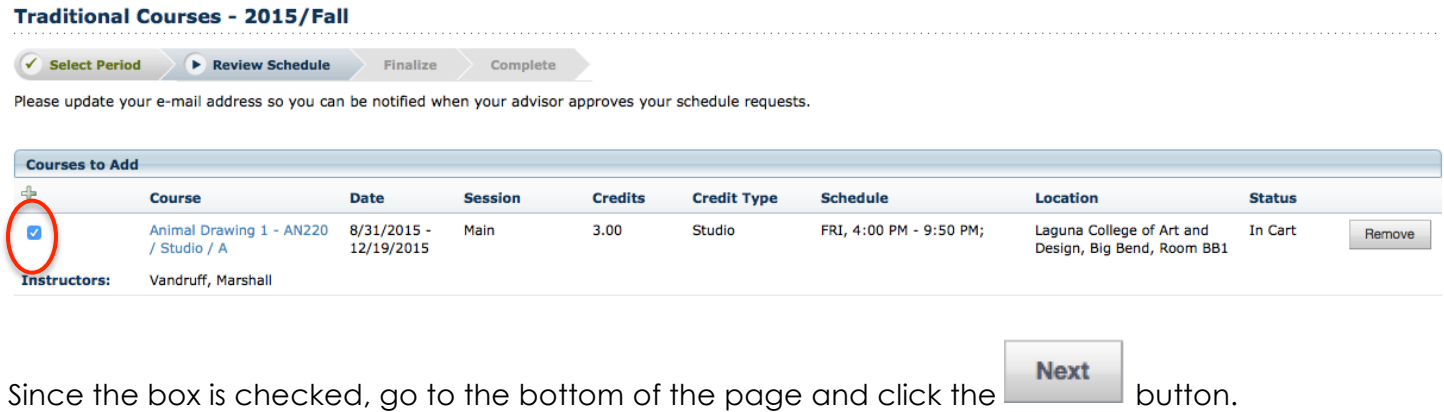

## **Traditional Courses - 2015/Fall**

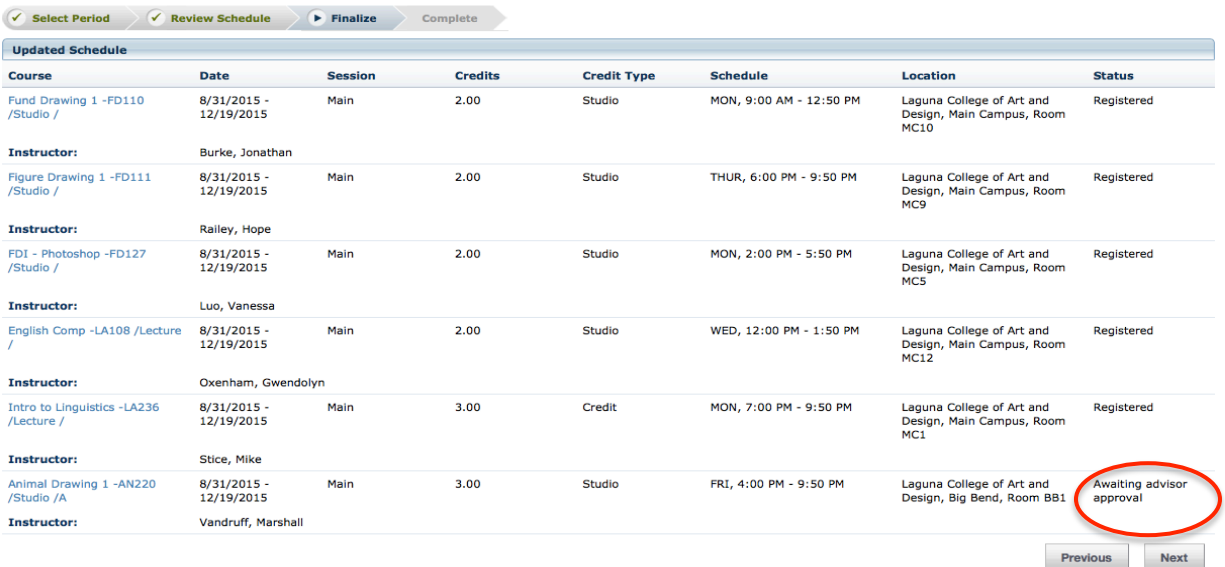

The Animal Drawing 1 class is now added to your list of Registered courses. Note that the status says "Awaiting advisor approval." Your academic advisor must approve your course add request before

**Next** the course is officially added to your schedule. Go ahead and click and again.

You will receive a message that your schedule request has been successfully submitted. Your advisor will then respond to your request. Most requests are approved; however, if there is concern with the course(s) you are selected, a staff member from the Office of the Registrar will contact you. Your spot in the class is held while your request is pending, so there is no need to worry that your seat will be forfeited to another student.

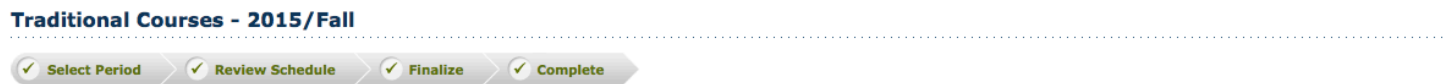

You have successfully submitted your 2015/Fall schedule for Advisor approval. After your Advisor approves your schedule, you will be registered for the courses and notified.

. Modify your schedule for 2015/Fall • Select another Registration Period

Congratulations! You have now learned how to add and drop classes. If you need any further assistance, you may contact the Office of the Registrar at (949) 376-6000 ext. 224.